# Anketni obrazac

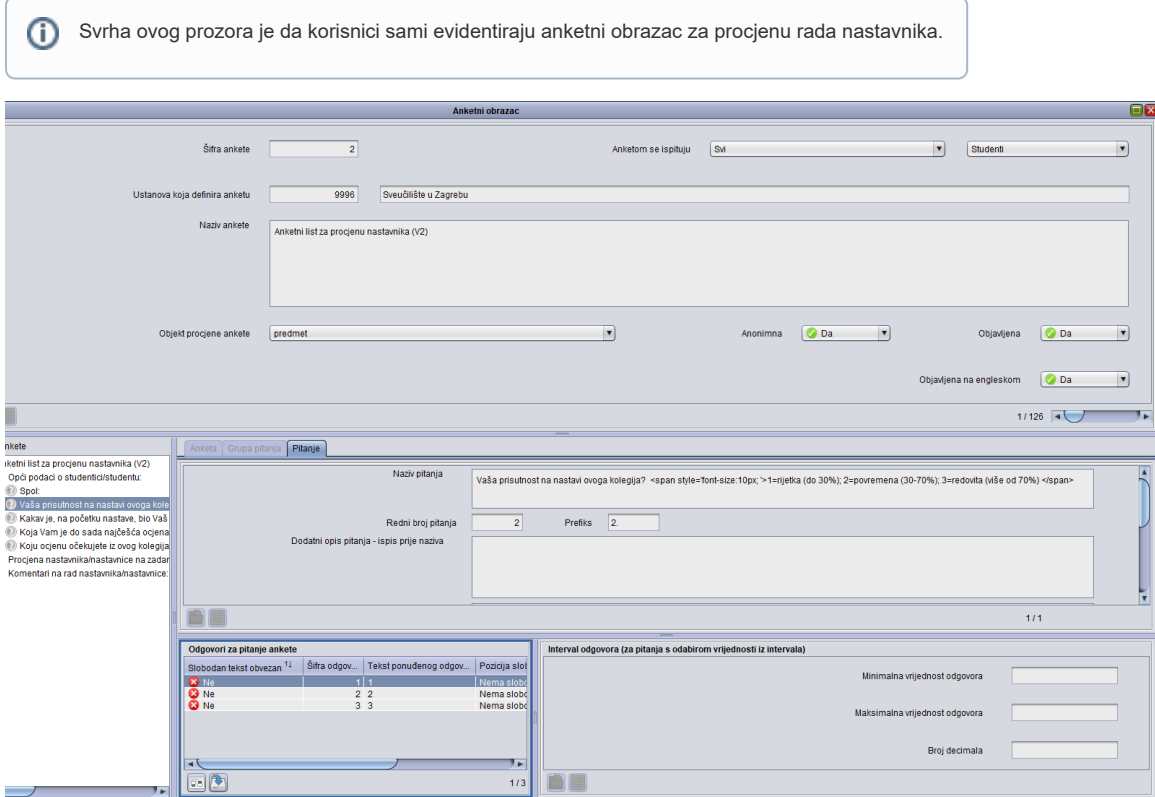

Slika 1. Prozor Anketni obrazac

Prozor Anketni obrazac podijeljen je na nekoliko okvira:

U gornjem se okviru unose podaci o ustanovi koja definira anketu, nazivu ankete, tko su ispitanici ankete te što je objekt procjene ankete

U okviru Sastav ankete određuju se redoslijed pitanja i grupiranje pitanja u pojedine grupe

U ovisnosti o odabranom tipu elementa unutar okvira Sastav ankete, prikazuju se okviri:

- Anketa
- Grupa pitanja
- $\bullet$  Pitanja

### Na ovoj stranici: [Podaci o prozoru Anketni obrazac](#page-1-0) [Okvir Sastav ankete](#page-2-0) [Okvir Anketa](#page-3-0) [Okvir Pitanje](#page-4-0) <sup>O</sup> [Okvir Odgovori za pitanja ankete](#page-6-0) **Tip odgovora 1 - Izbor** [određenog broja odgovora iz](#page-6-1)  [skupa ponuđenih odgovora](#page-6-1) ■ Tip odgovora 2 - Unos [slobodnog teksta](#page-6-2) [Tip odgovora 3 - navođenje](#page-7-0)  [vrijednosti zadanog tipa unutar](#page-7-0)  [propisanog intervala](#page-7-0)

- [Definiranje ankete](#page-7-1)
- <sup>o</sup> [Izgled ankete na Studomatu](#page-10-0)
- [Višejezičnost](#page-12-0)

## <span id="page-1-0"></span>Podaci o prozoru Anketni obrazac

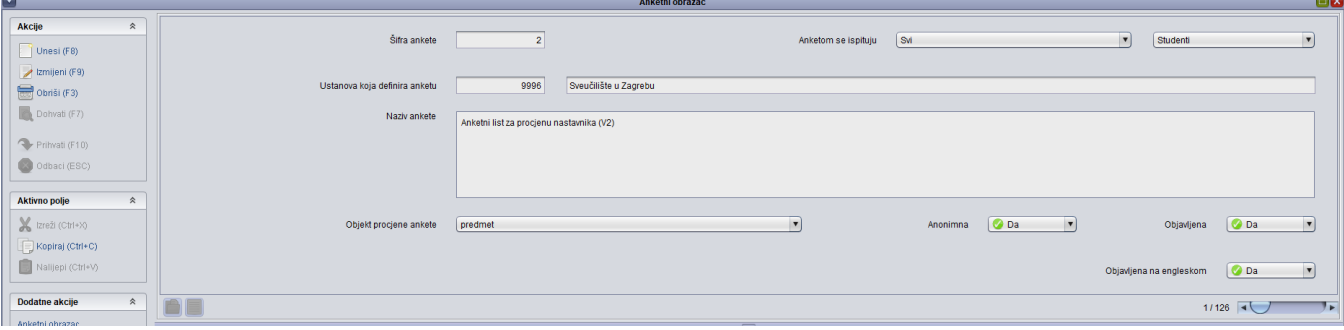

#### Slika 2. Gornji dio prozora

#### Šifra ankete - Brojčana oznaka ankete

Anketom se ispituju - Podatak se unosi kroz dva susjedna polja, dok vrijednost u prvom polju može biti:

- Svi ako se želi postaviti da se anketom ispituju svi studenti, nastavnici ili poslodavci, navedeni u polju nakon toga
- U popisu navedeni ako se želi odabrati koji će studenti, nastavnici ili poslodavci moći pristupiti anketi

Ustanova koja provodi anketu - Šifra i naziv ustanove

Naziv ankete - Naziv ankete koja se provodi

Objekt procjene ankete - Podatak o objektu koji se procjenjuje anketom, a može biti samo Predmet.

Svaka anketa namijenjena procjeni predmeta studenta pojavljuje se za svaki studentov upisani predmet u odgovarajućem semestru akademske godine na odgovarajućem studiju.

U anketi koja je namijenjena procjeni predmeta svako pitanje namijenjeno procjeni nastavnika-izvođača pojavljuje se za svakog nastavnika koji je studentu izvodio nastavu iz "propisanih" vrsta nastave.

Anketa je anonimna - Podatak je li anketa anonimna ili ne

Objavljena - Podatak je li anketa objavljena

Objavljena na engleskom - Podatak je li anketa na engleskom jeziku objavljena

Na alatnoj traci nalaze se sljedeće dodatne akcije:

Anketni obrazac - prikazuje izgled ankete kako će je studenti vidjeti na Studomatu

Anketni obrazac na engleskom - prikazuje izgled ankete na engleskom jeziku kako će je studenti vidjeti na Studomatu

Kopiranje obrasca - prikazuje omogućeno kopiranje anketnog obrasca

Objava obrasca na engleskom - omogućuje objavljivanje ankete na engleskom jeziku.

Objava obrasca - omogućuje objavljivanje ankete.

Dodaj višejezičnost - omogućuje dodavanje vešejezičnosti za elemente ankete na engleskom jeziku.

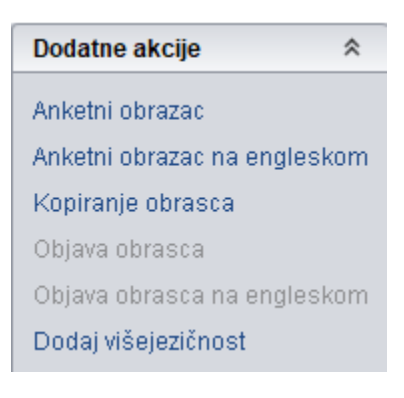

Slika 3. Dodatne opcije vezane uz anketni obrazac

## <span id="page-2-0"></span>Okvir Sastav ankete

Anketa se sastoji od grupe pitanja koje čine pojedina pitanja te se u ovom okviru definiraju pitanja odnosno grupe pitanja u anketi. Na desni klik miša pojavljuje se određena akcija:

ako je označen naziv ankete, na desni klik miša moguće je dodati novu grupu pitanja

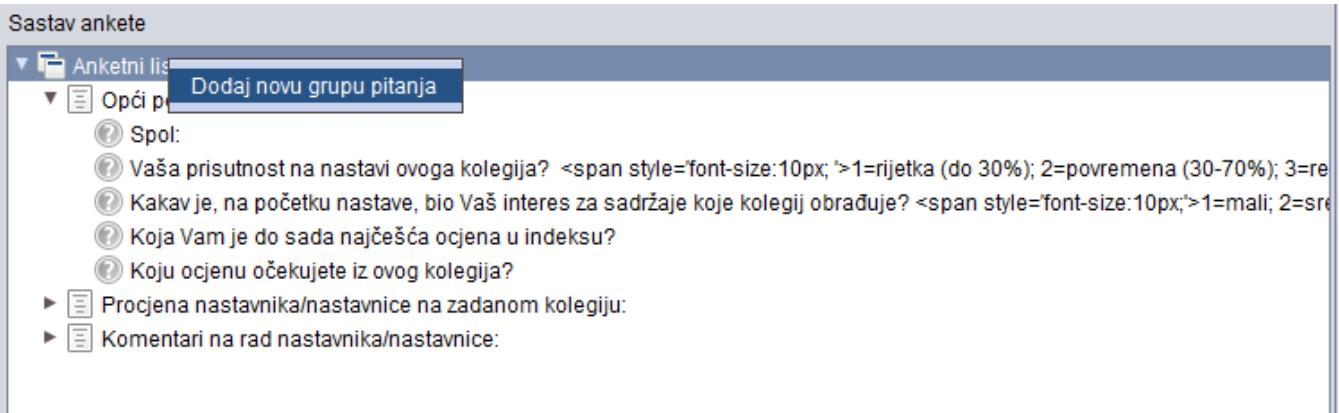

Slika 4. Dodavanje nove grupe pitanja

ako je označena grupa pitanja, moguće je dodati novo pitanje ili je moguće obrisati cijelu grupu pitanja

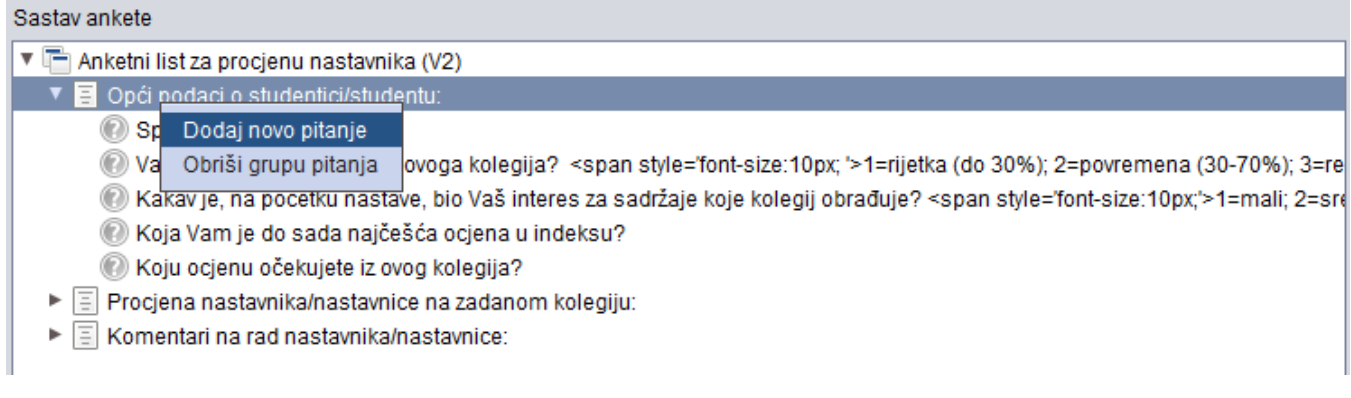

Slika 5. Dodavanje novog pitanja/brisanje grupe pitanja

## <span id="page-3-0"></span>Okvir Anketa

Nakon što je u okviru Sastav ankete odabrana opcija naziva ankete, u ovom se okviru definiraju općeniti podaci o anketi.

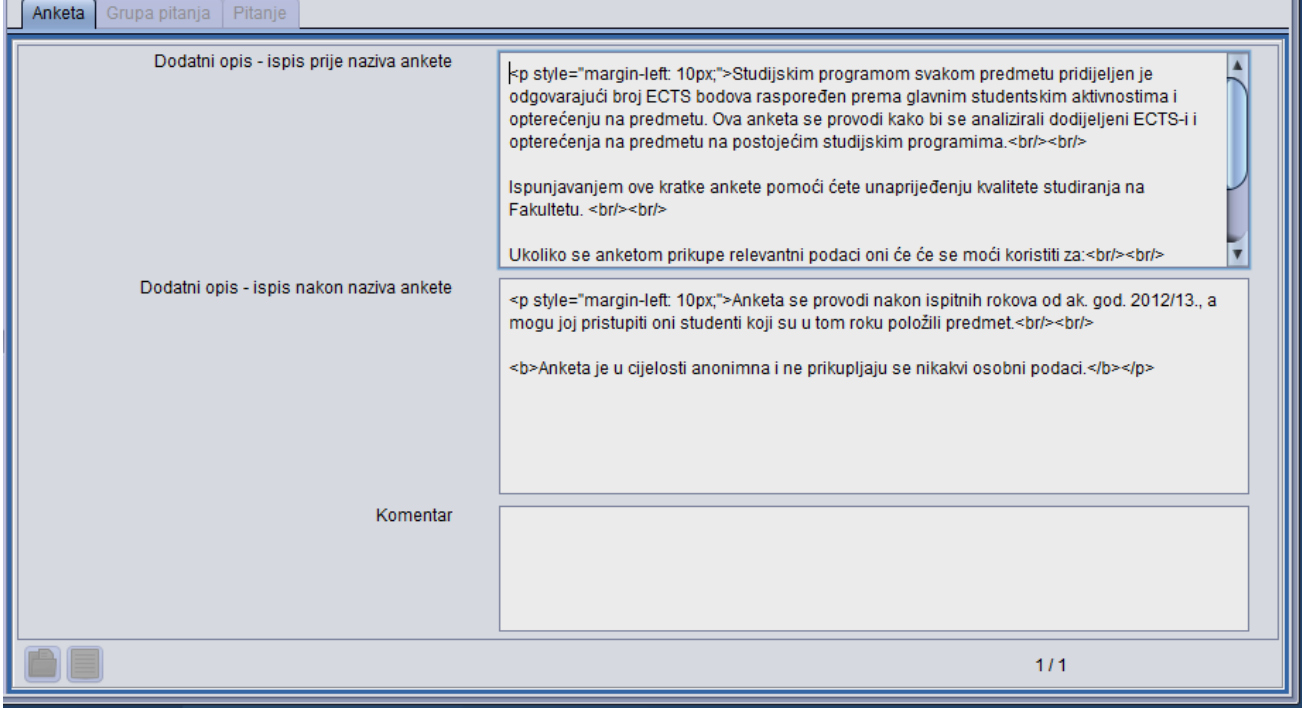

Slika 6. Okvir Anketa

Tekst unesen u ova polja studenti na Studomatu vide kao:

**VELEUČILIŠTE** 

Anketni list za procjenu nastavnika i kolegija

Poštovane studentice i studenti,

u okviru projekta vrednovanja nastave na Veleučilštu putem ovog upitnika možete procjeniti svje zadovojstvo **kvalitetom nastave vaših nastavnika i asistenata na svakom pojedinom kolegiju, te izvedbu kolegija<br><b>u cjelini.** V

Slika 7. Izgled anketnog obrasca na Studomatu

## Okvir Grupa pitanja

Nakon što je u okviru Sastav ankete odabrana grupa pitanja, u ovom se okviru definiraju podaci o pojedinoj grupi pitanja.

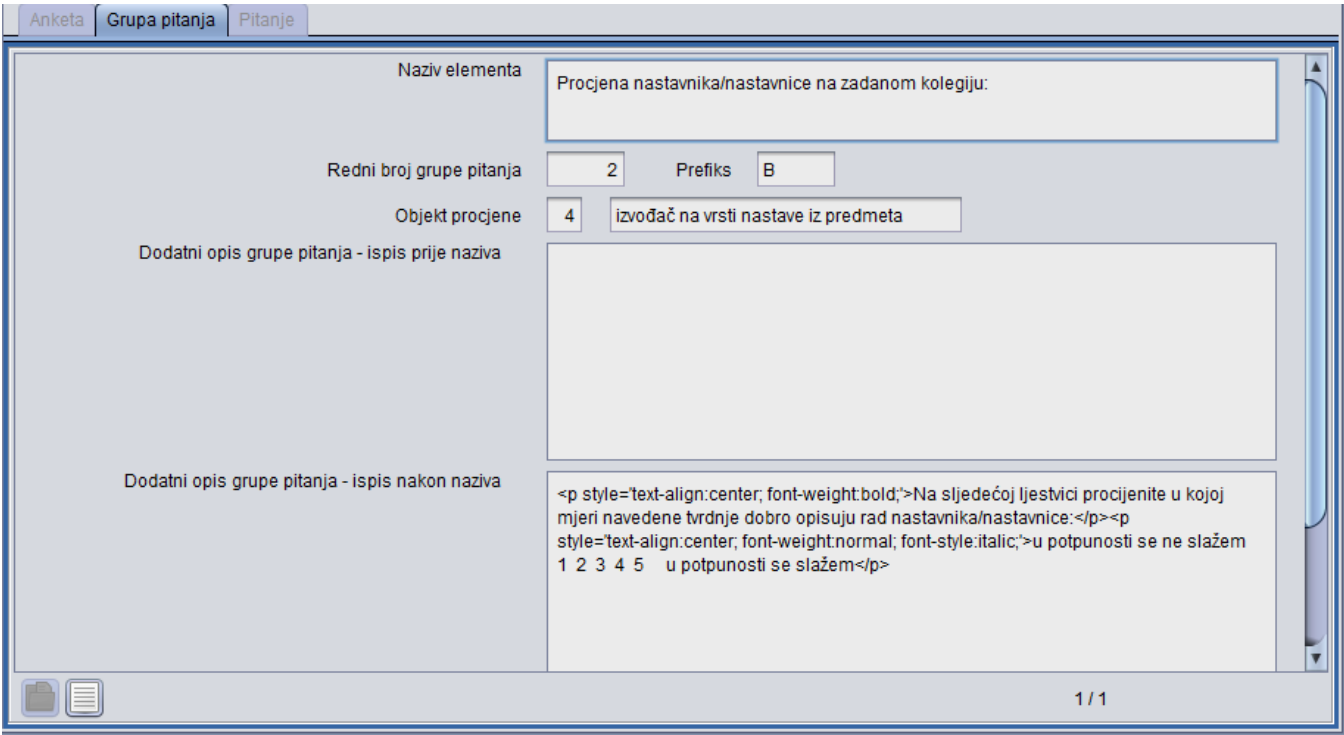

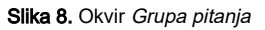

U okviru su prikazani sljedeći podaci:

Naziv elementa - Naziv grupe pitanja

Redni broj pitanja - Redni broj u poretku grupe pitanja. Pitanja se moraju unositi po redu.

Objekt procjene - Podatak što se procjenjuje u ovoj grupi Pitanja. Vrijednost u polju može biti: Predmet ili Izvođač nastave na predmetu.

Dodatni opis grupe pitanja - ispis prije naziva - U polje se unosi tekst koji će biti vidljiv prije grupe pitanja

Dodatni opis grupe pitanja - ispis nakon naziva - U polje se unosi tekst koji će biti vidljiv nakon ispisa naziva

Komentar - Slobodno polje za komentar

Na sljedećoj slici prikazan je izgled grupe pitanja kako je vidljiv na Studomatu

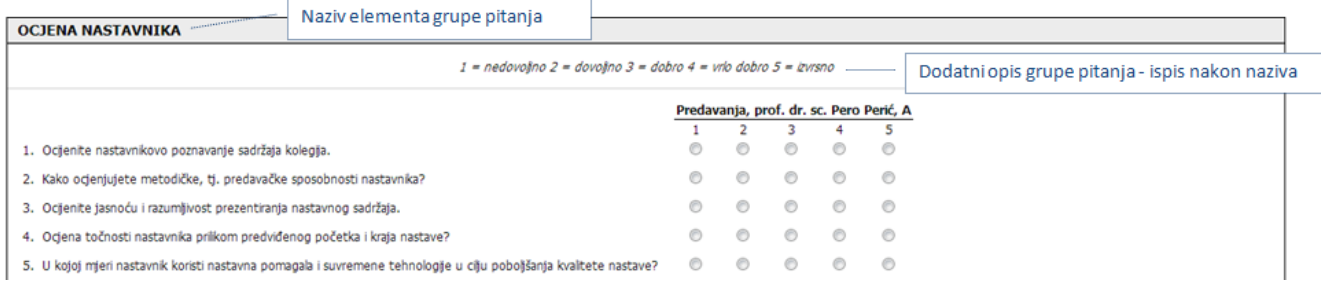

Slika 9. Izgled grupe pitanja na Studomatu

## <span id="page-4-0"></span>Okvir Pitanje

Nakon što je u okviru Sastav ankete odabrano pojedino pitanje, u ovom se okviru definiraju podaci o pitanju.

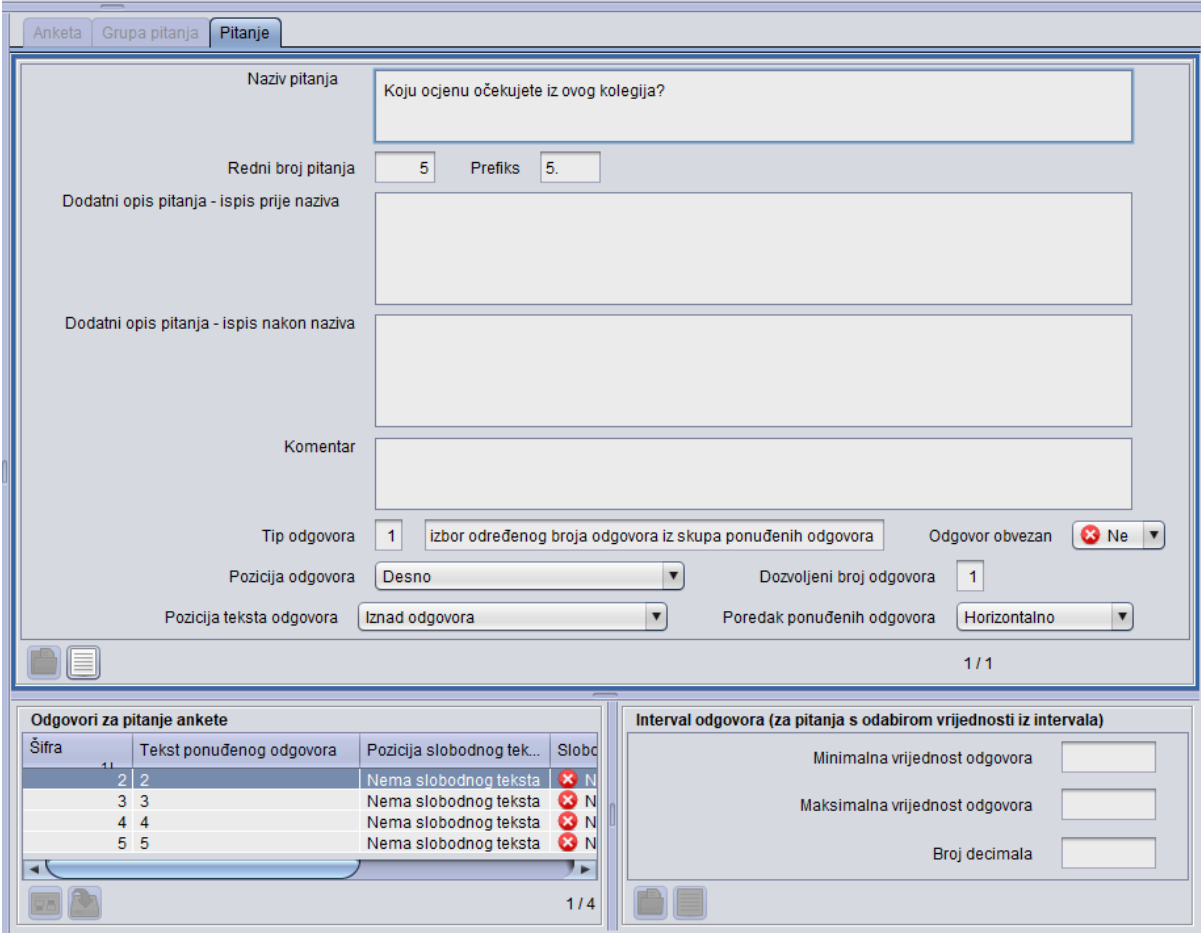

### Slika 9. Okvir Pitanje

U okviru su prikazani sljedeći podaci:

Naziv pitanja - Naziv pojedinog pitanja

Redni broj pitanja - Redni broj pitanja unutar grupe pitanja

Prefiks pitanja - Ukoliko se žele ispisati redni brojevi pitanja onda se moraju ovdje navesti.

Dodatni opis pitanja - ispis prije naziva - U polje se unosi tekst koji će biti vidljiv prije naziva pitanja

Dodatni opis pitanja - ispis nakon naziva - U polje se unosi tekst koji će biti vidljiv nakon naziva pitanja

Komentar - Slobodno polje za komentar

Tip odgovora - Tip odgovora za određeno pitanje. S obzirom na način odgovaranja na pitanje razlikujemo sljedeće tipove odgovora:

- izbor određenog broja odgovora iz skupa ponuđenih odgovora
- unos slobodnog teksta (tipa komentar)
- navođenje vrijednosti zadanog tipa unutar propisanog intervala (npr. postotak)

Odgovor obvezan - Podatak da li je odgovor na pojedino pitanje obvezan ili ne

Dozvoljeni broj odgovora - Podatak koliko odgovora student može označiti na pojedino pitanje

Pozicija odgovora - Gdje će se nalaziti ponuđeni odgovor na pojedino pitanje. Vrijednost u polju može biti:

- Nema ponuđenog odgovora
- Desno
- Ispod

Pozicija teksta odgovora - Gdje će se nalaziti ponuđeni tekst odgovora. Vrijednost u polju može biti:

- $\bullet$ Ne ispisuje se
- Lijevo od odgovora
- Desno od odgovora
- Iznad odgovora
- Ispod odgovora

Poredak ponuđenih odgovora - Vrijednost u polju može biti horizontalno ili vertikalno.

### <span id="page-6-0"></span>Okvir Odgovori za pitanja ankete

Podaci u ovom polju zavise od evidentiranog tipa odgovora.

### <span id="page-6-1"></span>Tip odgovora 1 - Izbor određenog broja odgovora iz skupa ponuđenih odgovora

Ako je navedeno da je tip odgovora 1 Izbor određenog broja odgovora iz skupa ponuđenih odgovora, u ovom se okviru moraju navesti konkretni odgovori koji će studentu biti ponuđeni.

U primjeru na sljedećoj slici tip odgovora je Izbor određenog broja odgovora iz skupa ponuđenih odgovora. U okviru Odgovori za pitanje ankete evidentiran a studenti će moći odabrati jedan od 2 ponuđena odgovora: Ž ili M. Uz takav tip pitanja nije moguće navoditi slobodni tekst odgovora, te ostale podatke uz slobodan tekst. Također, za svaki se odgovor mora navesti redni broj u listi.

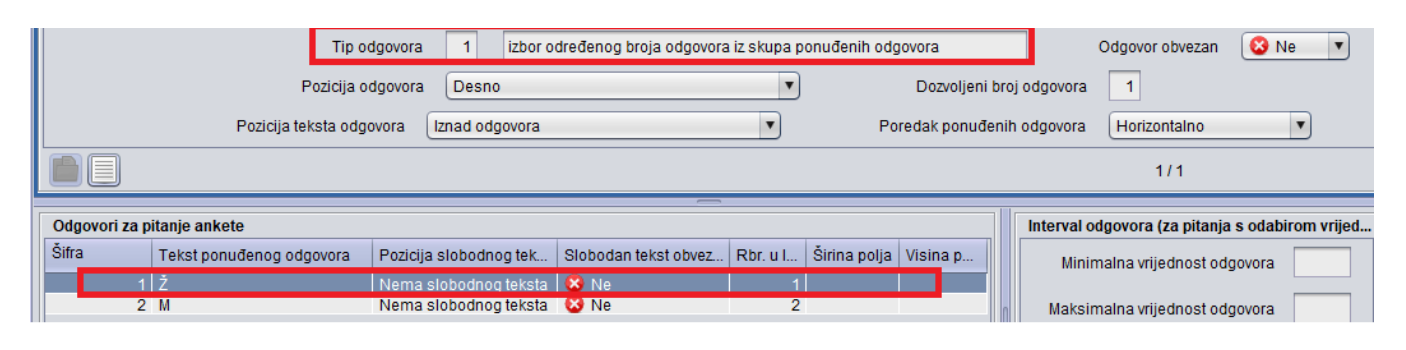

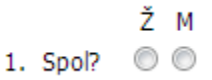

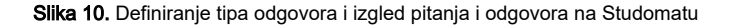

Ako je npr. tekst ponuđenog odgovora tipa "Nešto drugo, navedite:" te se od anketirane osobe traži upiše svoj odgovor, tada u polju Pozicija slobodnog teksta, vrijednost mora biti Desno ili Ispod. Također se navodi se i širina i visina polja predviđenog za upis tog slobodnog teksta-odgovora anketirane osobe. Mora li anketirana osoba stvarno upisati odgovor (slobodan tekst) definira se u polju Slobodan tekst obvezan.

### <span id="page-6-2"></span>Tip odgovora 2 - Unos slobodnog teksta

Ako je navedeno da je tip odgovora 2 Unos slobodnog teksta, tada se navodi samo jedan odgovor, dok se u polju Tekst ponuđenog odgovora podatak ne unosi. U polju Pozicija slobodnog teksta odgovor mora biti Desno ili Ispod, te je potrebno popuniti podatke je li slobodan tekst obvezan ili ne, koje su dimenzija polja, te redni broj u listi.

U primjeru na sljedećoj slici za pitanje pod nazivom Što Vam se nije svidjelo u radu nastavnika/nastavnice na ovom kolegiju, odnosno što biste predložili s ciljem unapređenja kvalitete nastave?, definirani tip odgovora je unos slobodnog teksta. U okviru Odgovori za pitanje ankete, opisan je izgled odgovora kako će ga studenti vidjeti na Studomatu.

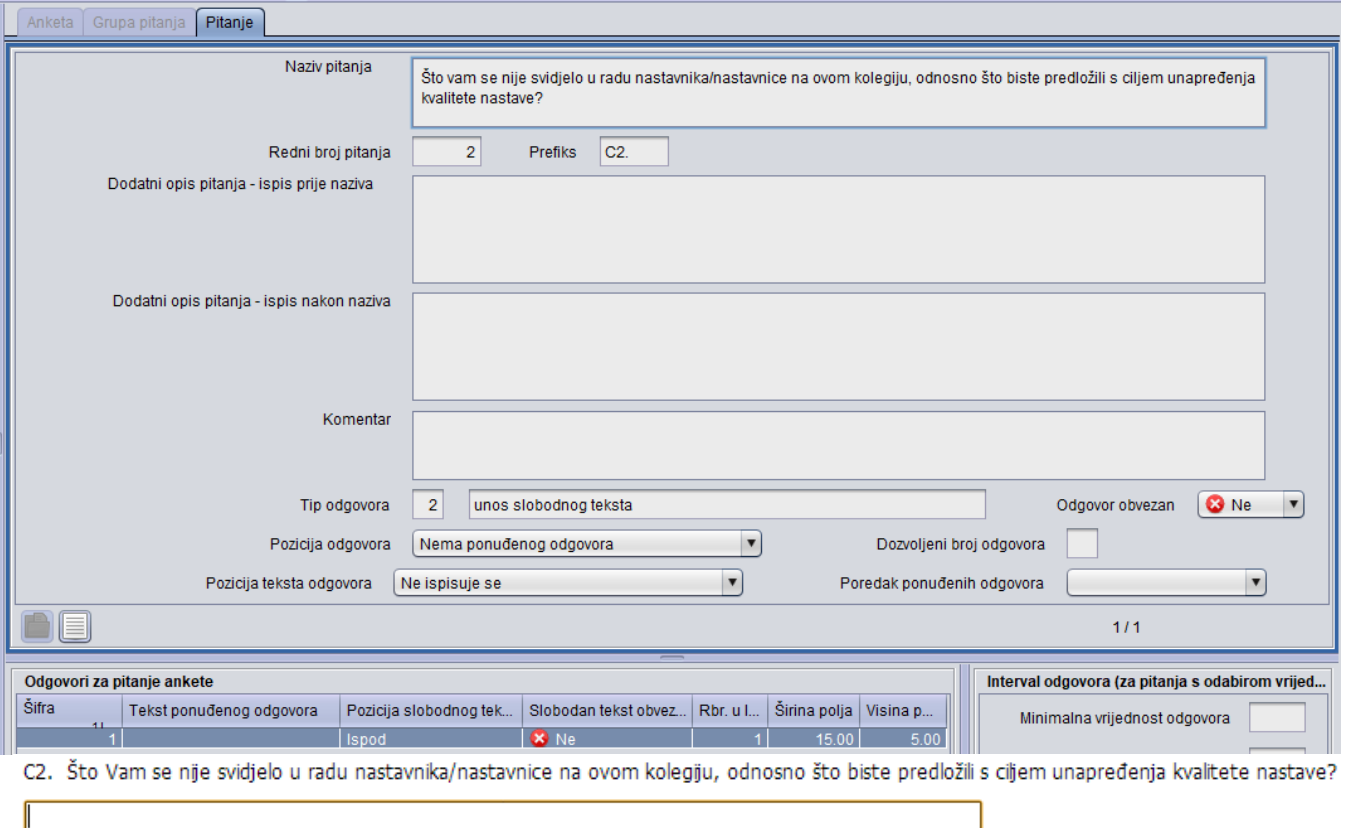

Slika 11. Definiranje tipa pitanja i otvorenog odgovora i izgled pitanja i odgovora naStudomatu

### <span id="page-7-0"></span>Tip odgovora 3 - navođenje vrijednosti zadanog tipa unutar propisanog intervala

Ako je navedeno da je tip odgovora 3 navođenje vrijednosti zadanog tipa unutar propisanog intervala, u okviru Interval odgovora (za pitanja s odabirom vrijednosti iz intervala) mora se navesti minimalna, odnosno maksimalna vrijednost odgovora te broj decimala koji je moguće unijeti.

## <span id="page-7-1"></span>Definiranje ankete

Podatke u ovom prozoru može evidentirati: ISVU Koordinator, osoba koja ima dozvolu za rad s nastavnim planom ili osoba koja ima dozvolu za rad s anketama na visokom učilištu.

Period provedbe ankete Visoko učilište ili Sveučilište definira u prozoru [Anketa za VU](https://wiki.srce.hr/pages/viewpage.action?pageId=1671489).

- Nakon pokretanja akcije unosa, evidentiraju se podaci o ispitanicima ankete i određuje se hoće li to biti samo oni koji su određeni popisom. Putem opcije [Izvođenje ankete](https://wiki.srce.hr/pages/viewpage.action?pageId=1671510), moguće je definirati opće podatke o anketi, te izabrati grupu ispitanika koja će moći pristupiti anketi.
- Nakon toga potrebno je unijeti Naziv ankete, Objekt procjene ankete te podatak je li anketa anonimna ili ne.
- Potvrđivanjem akcije prikazuje se zapis u okviru Sastav ankete.
- U okviru Anketa definira se eventualni dodatni opis ankete i to ispis prije naziva, odnosno ispis nakon naziva ankete.
- U polja Dodatni opis -ispis prije/nakon naziva ankete, nije moguće unositi samo tekst već tekst mora biti unutar HTML taga, s pripadajućim CSS stilom za navedeni tag.
- Sadržaj teksta će biti uređen prema opisu iz CSS stila.

Podržani su sljedeći HTML tagovi: p, br, span, h1, h2, h3, h4, h5, h6, b, i, u, em, strong, small, sub, sup⋒

U primjeru na sljedećoj slici naveden je dodatni opis prije i nakon naziva ankete.

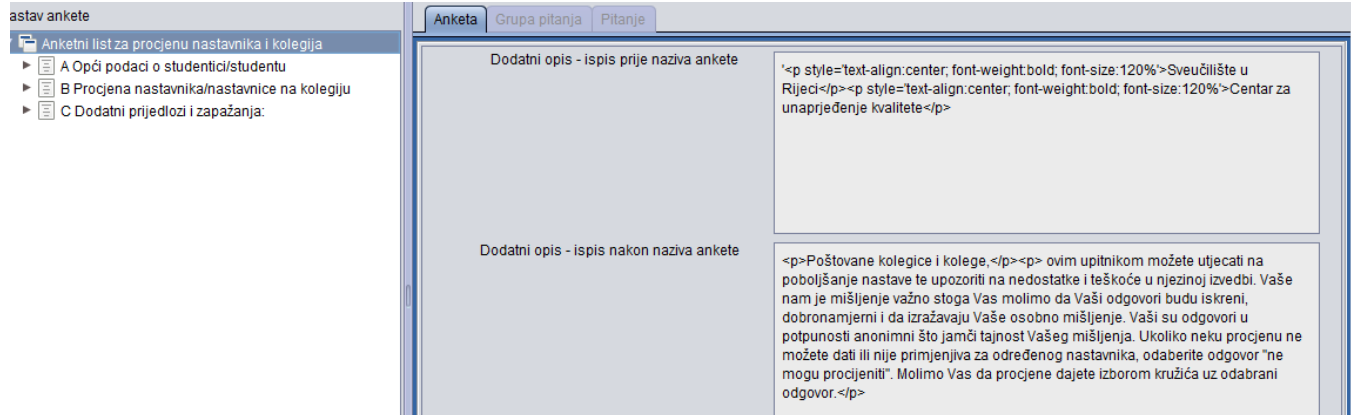

Prikaz evidentiranih podataka kako su vidljivi na studomatu

### Predmet: Predmet za prikaz anketnog obrasca | Ak. godina: 2012./2013. | Semestar: semestar

Sveučilište....

#### Ured za upravljanje kvalitetom

### Anketni list za procjenu nastavnika

Poštovane kolegice i kolege,

ovim upitnikom možete utjecati na poboljšanje nastave te upozoriti na nedostatke i teškoće u njezinoj izvedbi. Vaše nam je mišljenje važno stoga Vas molimo da Vaši odgovori budu iskreni, dobronamjerni i da izražavaju Vaše osobno mišljenje. Vaši su odgovori u potpunosti anonimni što jamči tajnost Vašeg mišljenja. Ukoliko neku procjenu ne možete dati ili nije primjenjiva za određenog nastavnika, odaberite odgovor "ne mogu procijeniti". Molimo Vas da procijene dajete izborom kružića uz odabrani odgovor.

### Slika 12. Definiranje dodatnog opisa prije naziva ankete i izgled na Studomatu

Prilikom definiranja ankete potrebno je odrediti grupe pitanja unutar ankete. Za unos novih grupa pitanja, u okviru Sastav ankete, potrebno je označiti anketu i na desni klik miša odabrati opciju Dodaj novu grupu pitanja

Nakon odabira opcije Dodaj novu grupu pitanja, automatski se otvara okvir Grupa pitanja u kojem je omogućena akcija unosa te je potrebno evidentirati Na ziv elementa odnosno, naziv grupe pitanja, redni broj pitanja i prefiks. Potrebno je odabrati objekt procjene pojedine grupe pitanja. U primjeru na sljedećoj slici objekt procjene je izvođač na vrsti nastave iz predmeta. Za polja Dodatni opis grupe pitanja - ispis prije/nakon naziva, vrijede ista pravila kao i za polja Dodatni opis prije/nakon naziva ankete.

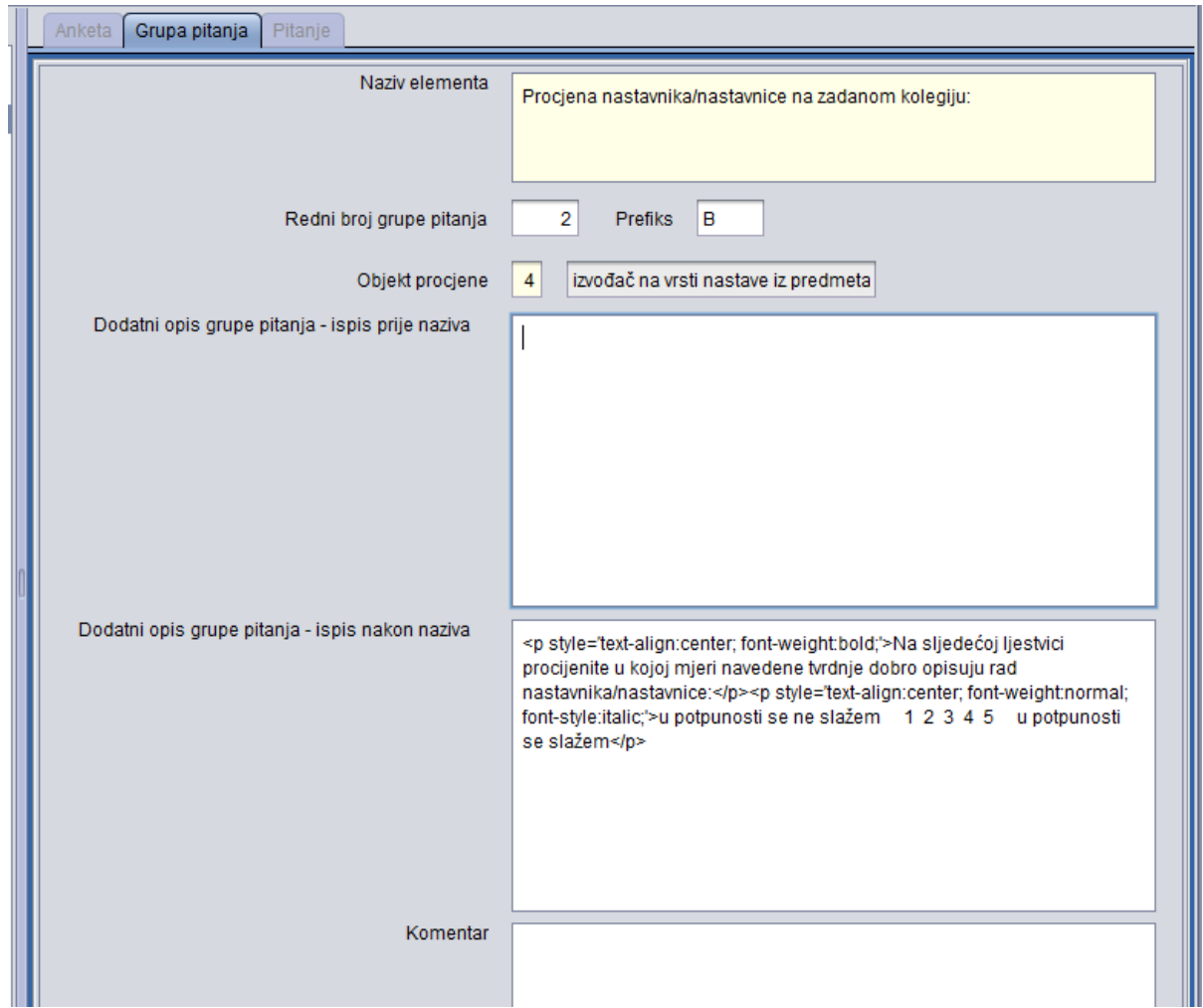

Prikaz evidentiranih podataka kako su vidljivi na studomatu:

## B Procjena nastavnika/nastavnice na zadanom kolegiju: Na sljedećoj ljestvici procijenite u kojoj mjeri navedene tvrdnje dobro opisuju rad nastavnika/nastavnice: u potpunosti se ne slažem 1 2 3 4 5 u potpunosti se slažem

#### Slika 13. Definiranje dodatnog opisa grupe pitanja i izgled na Studomatu

Nakon definiranja grupe pitanja potrebno je unijeti pojedina pitanja unutar jedne grupe pitanja. Za unos novih pitanja, u okviru Sastav ankete, potrebno je označiti Grupu pitanja i na desni klik miša odabrati opciju Dodaj novo pitanje.

Nakon odabira opcije Dodaj novo pitanje, automatski se otvara okvir Pitanje u kojem je omogućena akcija unosa te je potrebno evidentirati naziv pitanja, redni broj pitanja, prefiks prije pitanja. Za polja Dodatni opis pitanja - ispis prije/nakon naziva, vrijede ista pravila kao i za polja Dodatni opis prije/nakon naziva ankete.

Potrebno je odabrati tip odgovora na pitanje, podatak da li je odgovor obvezan, koja je pozicija odgovora, pozicija teksta odgovora te dozvoljeni broj odgovora.

U primjeru na sljedećoj slici, unesen je tip odgovora pod šifrom 1 - izbor određenog broja odgovora iz skupa ponuđenih odgovora

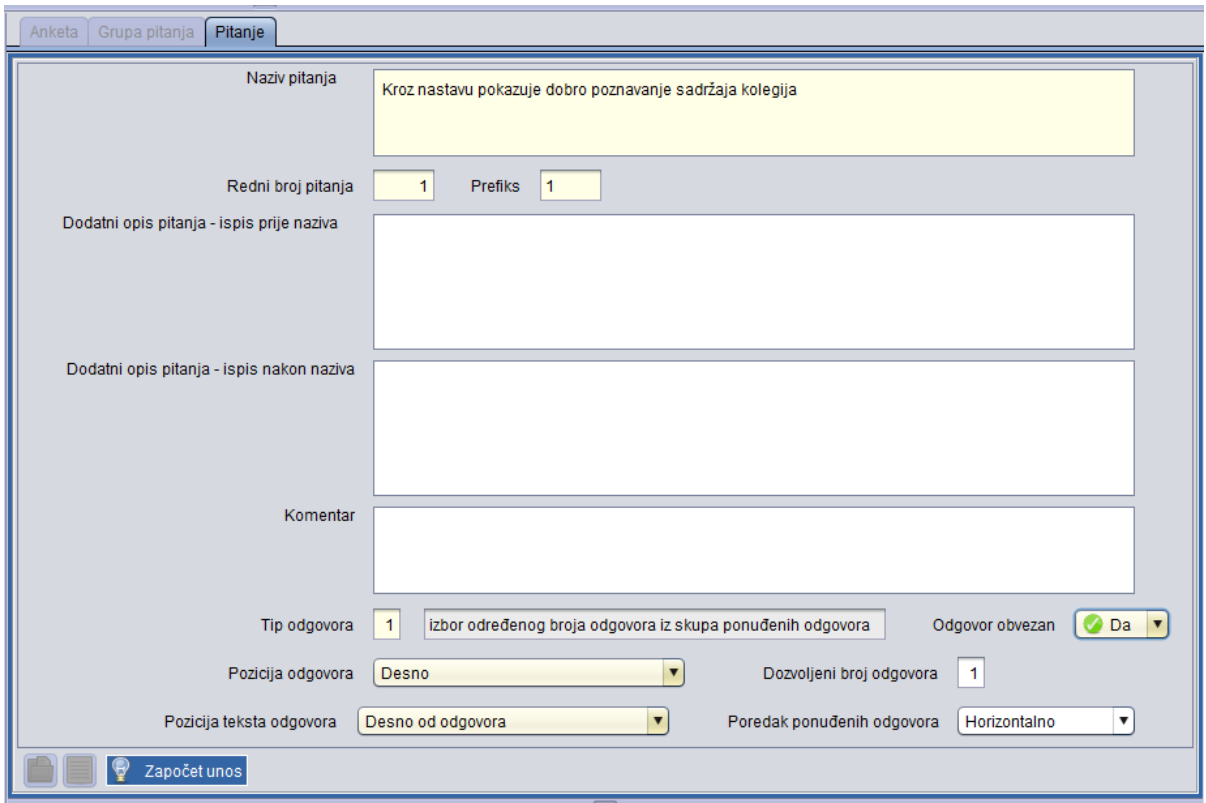

Nakon odabira tipa odgovora pod šifrom 1 - izbor određenog broja odgovora iz skupa ponuđenih odgovora, pojavljuje se prozor za odabir broja odgovora na pitanje.

Odabirom ponuđenih odgovora, automatski se evidentiraju podaci u okviru Odgovori za pitanje ankete.

Prikaz evidentiranog pitanja i ponuđenih odgovora

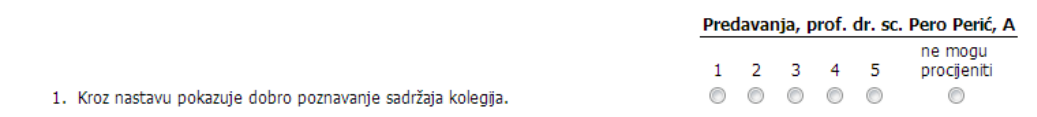

Slika 14. Prikaz pitanja i izgled na Studomatu

<span id="page-10-0"></span>Izgled ankete na Studomatu

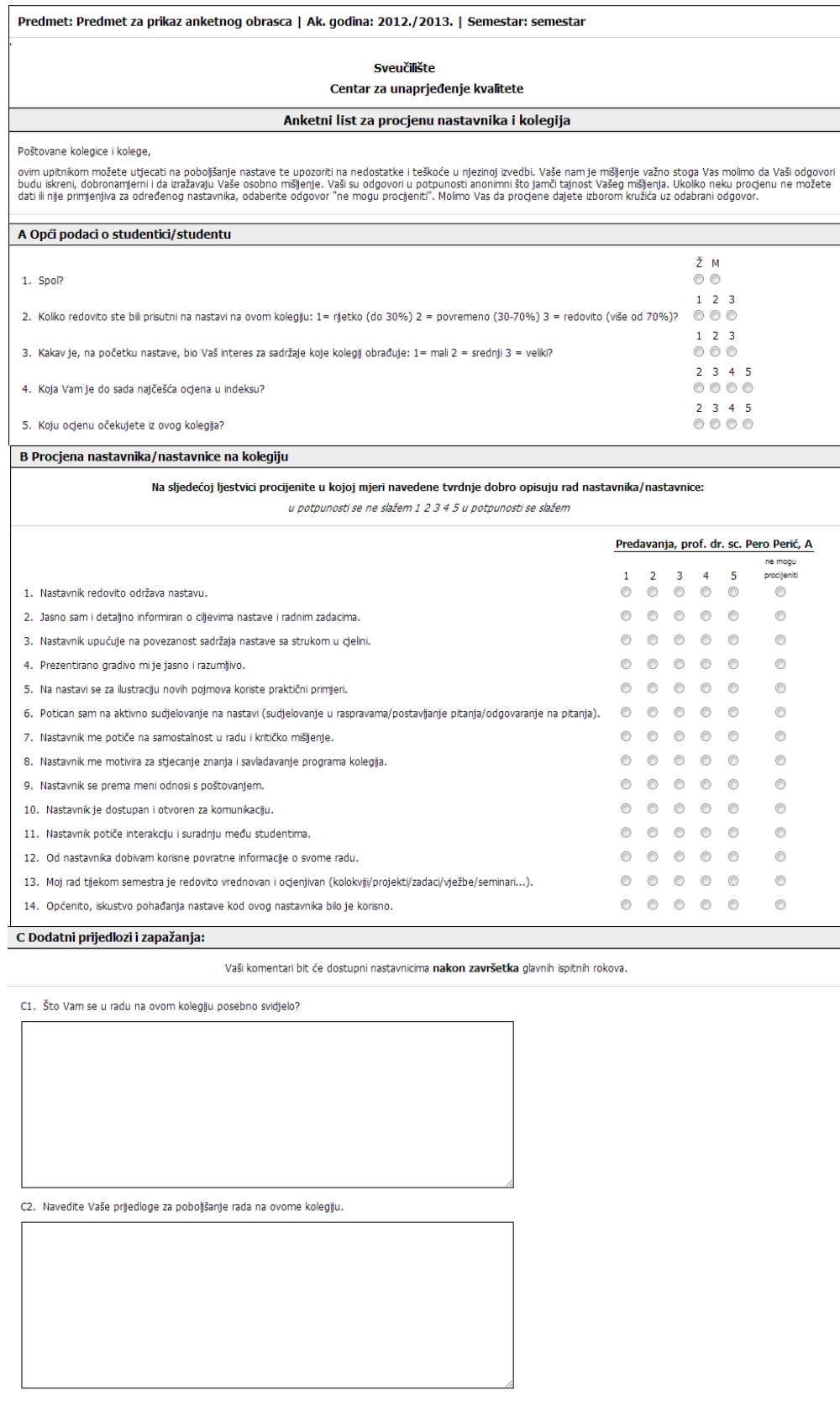

Slika 15. Izgled anketnog obrasca na Studomatu

Pomoću opcije Anketni obrazac, kao i Anketni obrazac na engleskom moguće je pregledati izgled definirane ankete. Tako će ju studenti vidjeti ⊕ na Studomatu.

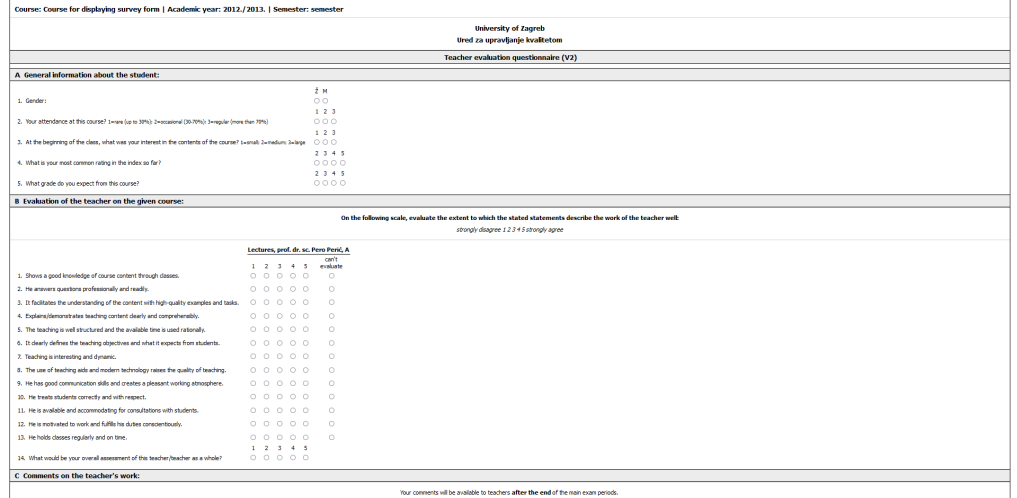

Slika 16. Izgled anketnog obrasca na engleskom jeziku

Nakon što je anketa definirana, potrebno ju je objaviti klikom na Objava obrasca/Objava obrasca na engleskom, koji se nalaze na alatnoj traci. Tek kada je anketni obrazac objavljen, moguće ga je koristiti u prozoru [Izvođenje ankete](https://wiki.srce.hr/pages/viewpage.action?pageId=1671510).

Opcijom Kopiranje obrasca omogućeno je kopiranje anketnog obrasca.

## <span id="page-12-0"></span>Višejezičnost

Kao što je već spomenuto u uputama, anketni je obrazac moguće objaviti na engleskom jeziku (Objava obrasca na engleskom jeziku) nakon što su svi elementi ankete i odgovori na pitanja ankete definirani i na engleskom jeziku.

Definiranje anketnog obrasca na engleskom jeziku, moguće je pomoću opcije Dodaj višejezičnost, koja se nalazi u Alatima - Dodatne akcije.

Nakon što je anketni obrazac definiran (na hrvatskom jeziku), pomoću opcije Dodaj višejezičnost, moguće je dodati podatke za engleski jezik.

Višejezičnost je moguće dodati/izmijeniti samo za one anketne obrasce za koje nisu objavljeni podaci na engleskom jeziku.Λ

Pomoću opcija Dodaj višejezičnost, moguće je definirati Elemente anketnog obrasca (slika 17.), kao i odgovore na pojedina pitanja (slika 18.).

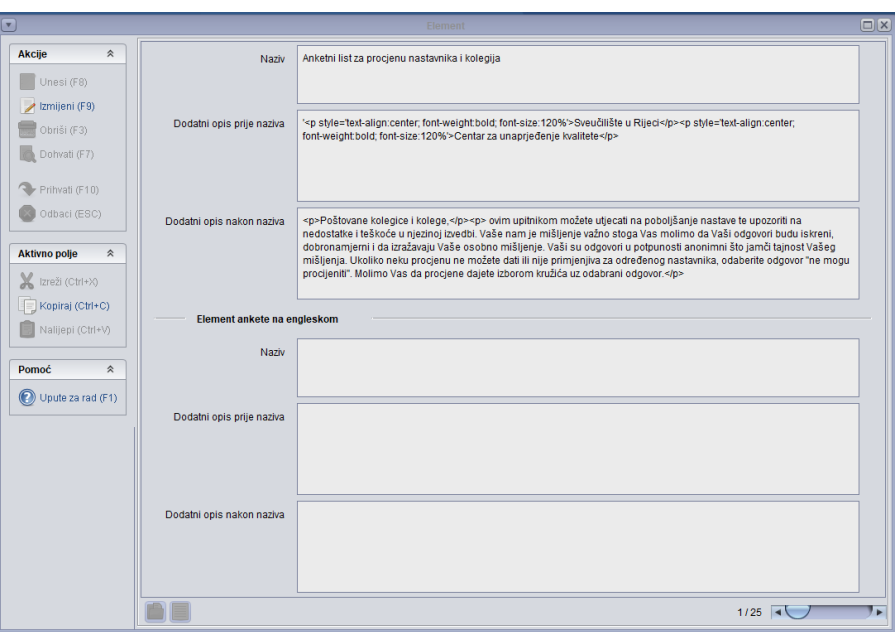

Slika 17. Definiranje Elementa anketnog obrasca na engleskom jeziku

Za definiranje višejezičnosti, potrebno je pokrenuti akciju Izmijeni, evidentirati željene podatke na engleskom jeziku te potvrditi akciju,

Ako se žele definirati odgovori na engleskom jeziku, potrebno je u okviru Sastav ankete odabrati željeno pitanje, označiti odgovor za pitanje ankete te nakon toga opciju Dodaj višejezičnost, nakon čega je moguće definirati točno odgovor na engleskom jeziku za točno određeno pitanje.

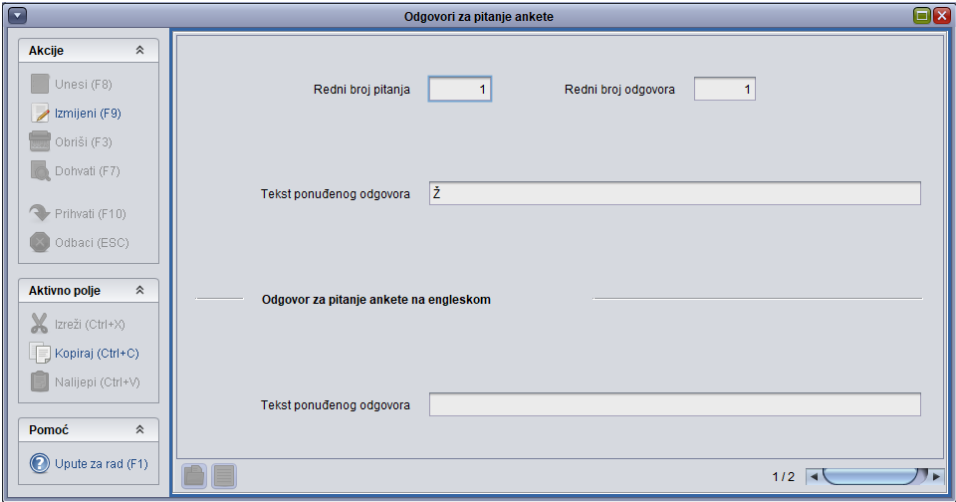

Slika 18. Definiranje odgovora na engleskom jeziku